## **Completing a KK Budget Overview**

The myUFL Commitment Control (KK) Ledger is a tool utilized by the University to ensure that commitment and expenditure of University resources are made within established budgets and available cash. The KK Ledger is comprised of the following ledger groups that are applicable to University operating funds: (1) Appropriations Ledger Group; (2) Cash-Based Ledger Group; (3) Grants Ledger Group; (4) Student Government Ledger Group; and (5) Construction Ledger Group.

Commitment Control identifies and reserves (or "commits") funds for future payment obligations. It answers the question "What is my available spending authority?"

This instruction guide provides step-by-step instructions for completing a KK Budgets Overview. This is an example of how a user might complete this procedure. Note: Figures in this instruction guide reflect a Budgets Overview for the Grants Ledger Group.

- 1. Click the **Main Menu** link.
- 2. Click the **Commitment Control** menu.
- 3. Click the **Review Budget Activities** menu.
- 4. Click **Budgets Overview**.
- 5. Click the **Add a New Value** tab.
- 6. Enter a valid value (e.g., "**Example**") into the **Inquiry Name** field. This name is retrievable in future searches.
- 7. Click the **Add** button to open the Budget Inquiry Criteria form (see Figure 1).

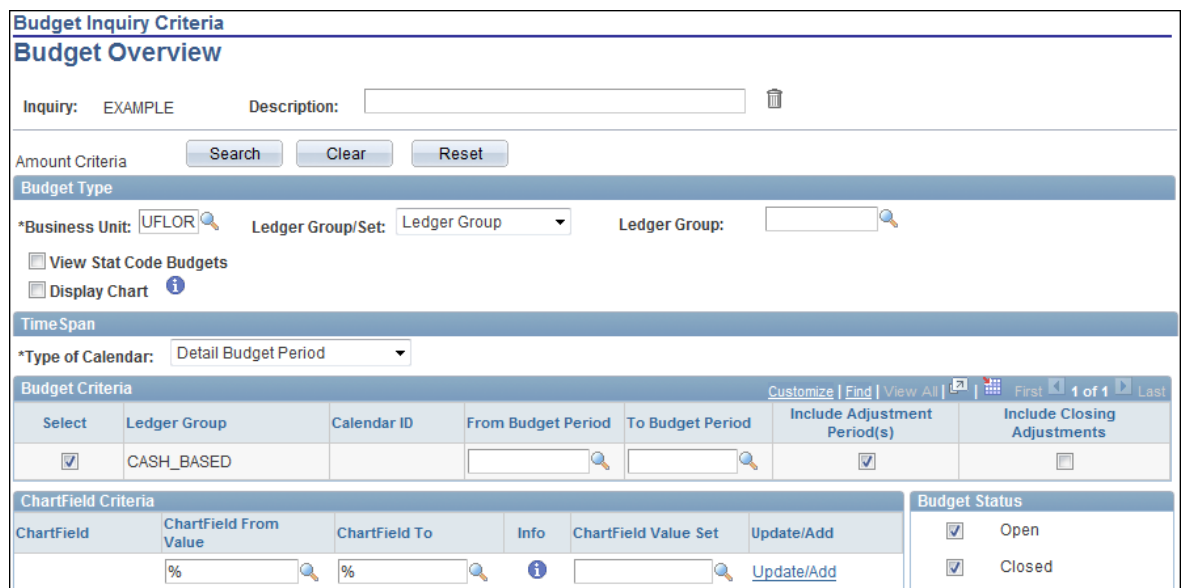

**Figure 1**. Budget Inquiry Criteria form

8. Enter a valid description into the **Description** field.

## **Searching**

Values may be entered into the ChartFields manually, by using the **Look up** button or by using the **Type Ahead** feature.

- 9. Click the **Look up Ledger Group** icon.
- 10. Click the **Look Up** button.
- 11. Click the desired ledger group link (e.g., **Grants Child KK Ledger Group**). Note the Budget Period in the Budget Criteria section appears appropriate for the Ledger Group selected.
- 12. Enter a valid value (e.g., "**201**") into the **Fund** field.
- 13. Enter a valid value (e.g., "**00000030**") into the **Project** field.
- 14. De-select the **Closed** option to exclude closed budgets.
- 15. De-select the **Hold** option to exclude budgets with hold status.
- 16. Click the **Search** button to display the screen show in Figure 2.

| Clear<br>Reset<br>Search<br>Amount Criteria                                                                      |                                 |   |                         |                           |      |  |                                             |                         |                                        |        |                                              |
|----------------------------------------------------------------------------------------------------|---------------------------------|---|-------------------------|---------------------------|------|--|---------------------------------------------|-------------------------|----------------------------------------|--------|----------------------------------------------|
| <b>Budget Type</b>                                                                                               |                                 |   |                         |                           |      |  |                                             |                         |                                        |        |                                              |
| UFLOR <sup>Q</sup><br><b>Ledger Group</b><br>$\blacktriangledown$<br>*Business Unit:<br><b>Ledger Group/Set:</b> |                                 |   |                         |                           |      |  | Q<br><b>KKGMCHD</b><br><b>Ledger Group:</b> |                         |                                        |        |                                              |
| Grants Child KK Ledger Group<br>View Stat Code Budgets<br>Display Chart <sup>6</sup>                             |                                 |   |                         |                           |      |  |                                             |                         |                                        |        |                                              |
| <b>Time Span</b>                                                                                                 |                                 |   |                         |                           |      |  |                                             |                         |                                        |        |                                              |
| Detail Budget Period<br>٠<br>*Type of Calendar:                                                                  |                                 |   |                         |                           |      |  |                                             |                         |                                        |        |                                              |
| First 1 of 1 Last<br><b>Budget Criteria</b>                                                                      |                                 |   |                         |                           |      |  |                                             |                         |                                        |        |                                              |
| Select                                                                                                    | <b>Ledger Group</b>             |   | Calendar ID             | <b>From Budget Period</b> |      |  | <b>To Budget Period</b>                     |                         | <b>Include Adjustment</b><br>Period(s) |        | <b>Include Closing</b><br><b>Adjustments</b> |
| $\overline{\mathbf{v}}$                                                                                          | <b>KKGMCHD</b>                  |   | <b>SP</b><br><b>CUM</b> |                           | Q    |  | $\mathbb{Q}$<br><b>CUM</b>                  | $\overline{\mathbf{v}}$ |                                        |        |                                              |
| <b>ChartField Criteria</b><br><b>Budget Status</b>                                                               |                                 |   |                         |                           |      |  |                                             |                         |                                        |        |                                              |
| <b>ChartField</b>                                                                                                | <b>ChartField From</b><br>Value |   | <b>ChartField To</b>    |                           | Info |  | <b>ChartField Value Set</b>                 |                         | $\overline{\mathbf{v}}$<br>Update/Add  |        | Open                                         |
| <b>Account</b>                                                                                                   | %                               | Q | %                       | Q                         | 0    |  | Q                                           |                         | Update/Add                             | $\Box$ | Closed                                       |
| <b>Dept</b>                                                                                                    | %                               | Q | %                       | Q                         | 0    |  |                                             |                         | Update/Add                             | П      | Hold                                         |
| <b>Fund</b>                                                                                                    | %                               | Q | 201                     | Q                         | 0    |  |                                             |                         | Update/Add                             |        |                                              |
| <b>PC Bus Unit</b>                                                                                               | %                               | Q | %                       | Q                         | 0    |  |                                             |                         | Update/Add                             |        |                                              |
| Project                                                                                                    | %                               | o | 00000030                | Q                         | 0    |  | Q                                           |                         | Update/Add                             |        |                                              |
| <b>Activity</b>                                                                                                  | %                               |   | %                       | Q                         | 0    |  |                                             |                         | Update/Add                             |        |                                              |

**Figure 2**. Budgets Overview search criteria

17. Enter a valid value (e.g., "**500**") into the **Max Rows** field. Increasing the Max Rows field to at least 500 will display a larger result set.

- 18. Click the **Search** button.
- 19. Scroll over, if needed.
- 20. Note the Budget, Expense and Available Budget information; then click **Show Budget Details** button (Figure 3).

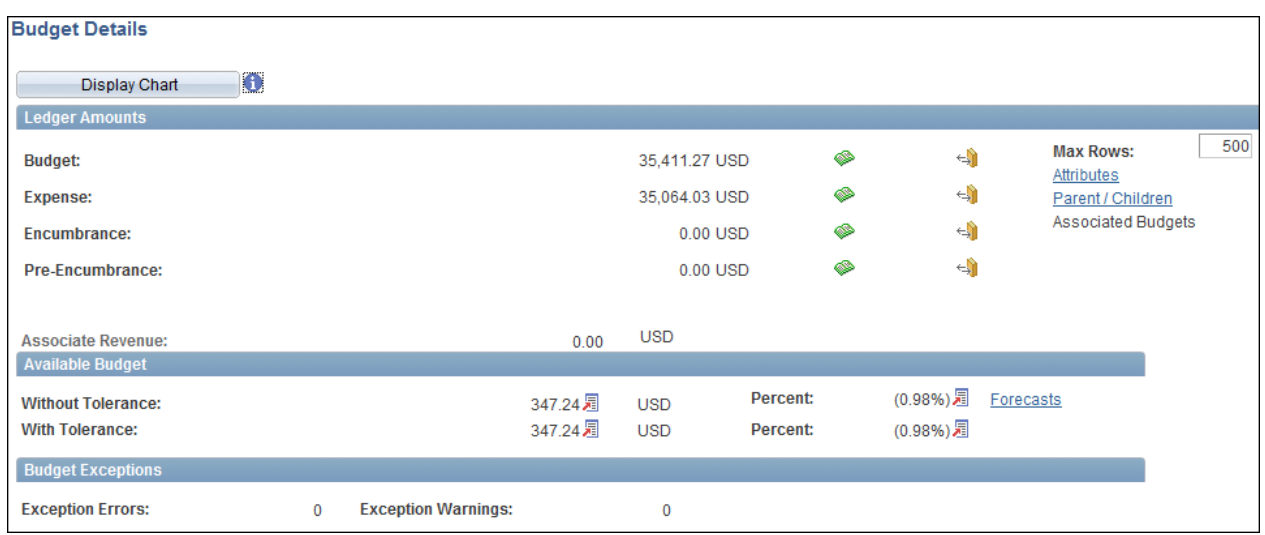

**Figure 3**. Budget Details

- 21. Scroll down, if needed.
- 22. Click the **OK** button.
- 23. Click the **Return to Criteria** link.

If you need help with…

- Technical issues, contact the UF Help Desk:
	- 392-HELP
	- helpdesk@ufl.edu
- Policies and Directives,
	- Contact the University Budget Office at 392-2402

© Training and Organizational Development, Office of Human Resource Services, University of Florida, Gainesville, FL 32611